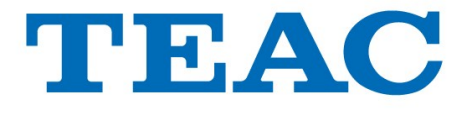

# Guide d'installation des pilotes et logiciels de lecture pour l'UD-501

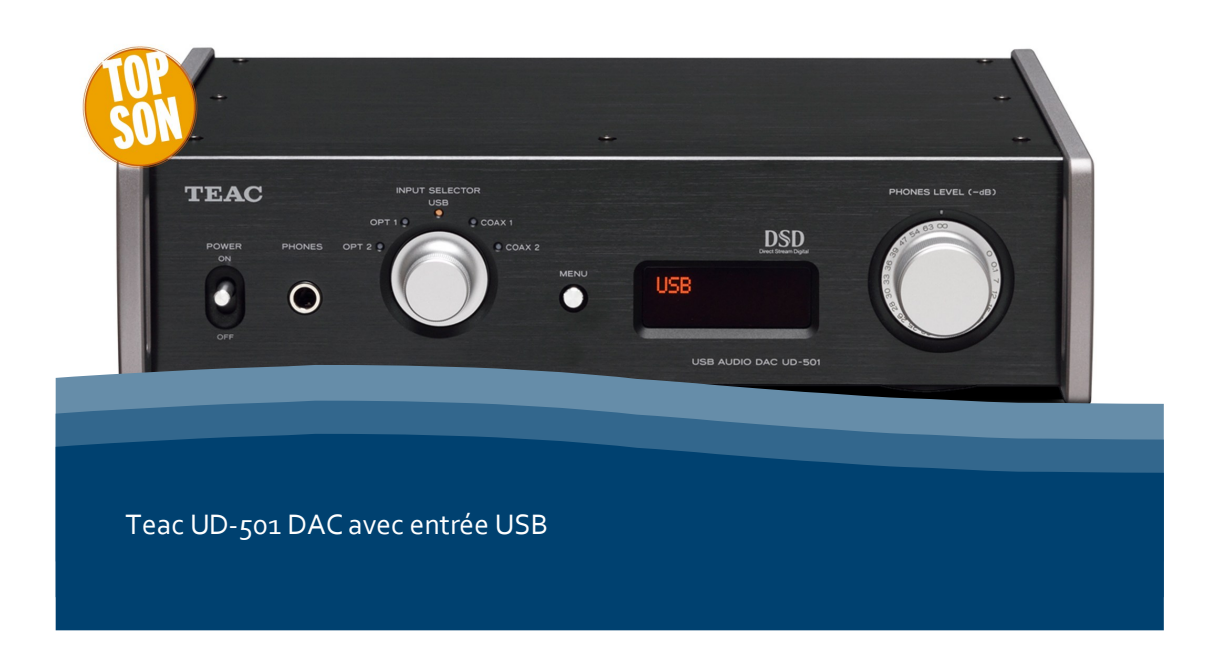

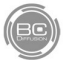

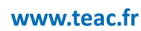

**TEAC** 

## **1. Installation du pilote**

Votre convertisseur UD-501 nécessite l'installation de pilotes d'installation sur les ordinateurs que vous allez connecter avec cet appareil. Ce guide vous aidera dans cette démarche.

1.1. Obtenir les pilotes

Les pilotes d'installation sont disponibles sur le site Teac France dans à la page :

[http://www.teac.fr/index.php/27](http://www.teac.fr/index.php/27-Serie-501/UD-501-DAC-avec-entree-USB/flypage.tpl.html%20%20)-Serie-501/UD-501-DAC-avec-entree-USB/ [flypage.tpl.html](http://www.teac.fr/index.php/27-Serie-501/UD-501-DAC-avec-entree-USB/flypage.tpl.html%20%20) 

Téléchargez ceux dont vous avez besoin suivant votre marque d'ordinateur et son système d'exploitation (la figure 1 vous présente cette page de téléchargement). Ces fichiers sont au format Zip, c'est-à-dire compressés.

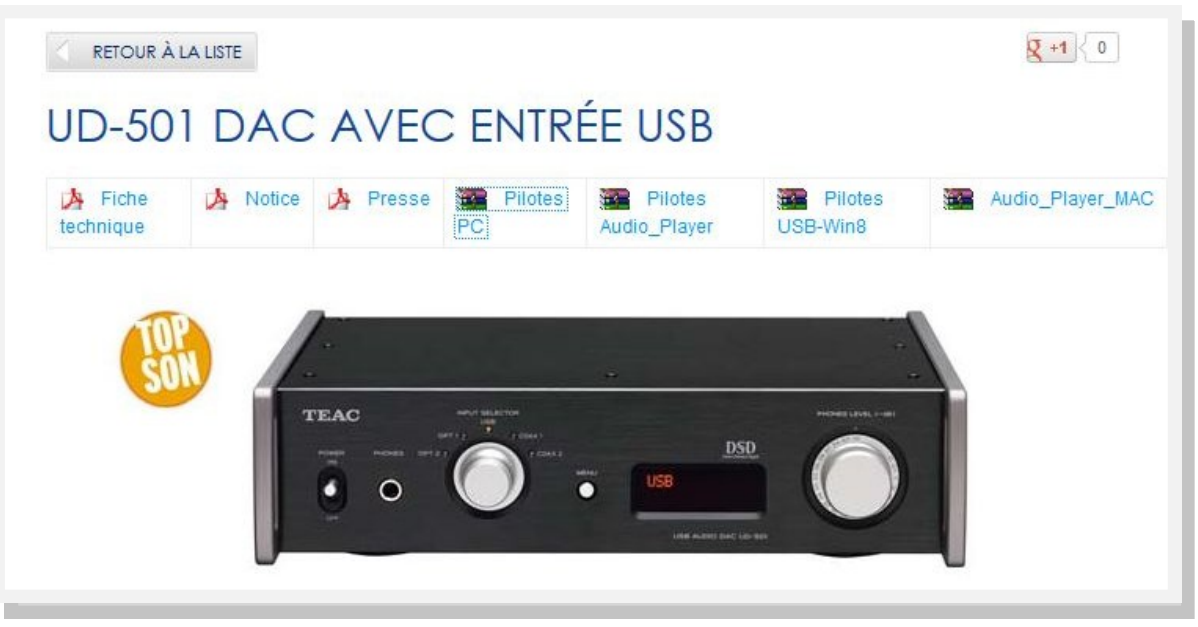

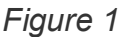

#### 1.2. Téléchargez le pilote pour Windows

Pour un PC fonctionnant sous Windows, choisissez « Pilotes PC » et téléchargez le dossier Zip. Il se mettra automatiquement dans le dossier « téléchargement », il faudra le décompresser pour la suite.

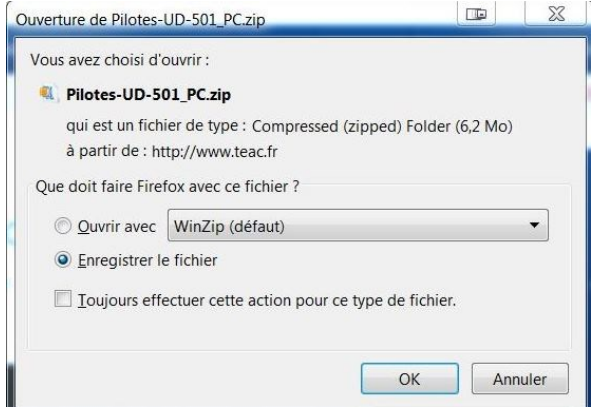

*Figure 2*

#### **2. Installation sous Windows Vista et Windows 7**

2.1. Installer le pilote

Une fois le fichier Zip téléchargé, cliquez droit sur "extraire" tout en choisissant une destination comme le bureau par exemple. Une fois le fichier décompressé, la fenêtre suivante apparaît (figure 3).

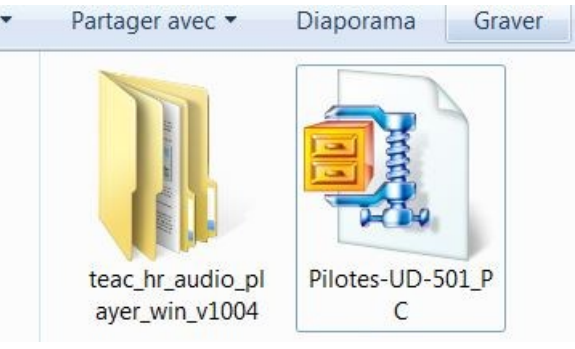

*Figure 3*

| Nom                       | Modifié le       | Type            | Taille   |
|---------------------------|------------------|-----------------|----------|
| TEAC-AudioHS32            | 26/10/2012 19:26 | Application     | 1862 Ko  |
| TEAC-AudioHS64            | 26/10/2012 19:19 | Application     | 2217 Ko  |
| UD-501_Install_guide_J_vC | 28/12/2012 10:19 | Adobe Acrobat D | 3 284 Ko |

*Figure 4*

Double-cliquez sur TEAC-AudioHS32 si votre système d'exploitation fonctionne en 32 bits ou TEAC-AudioHS64 s'il fonctionne en 64 bits. La fenêtre suivante va s'afficher :

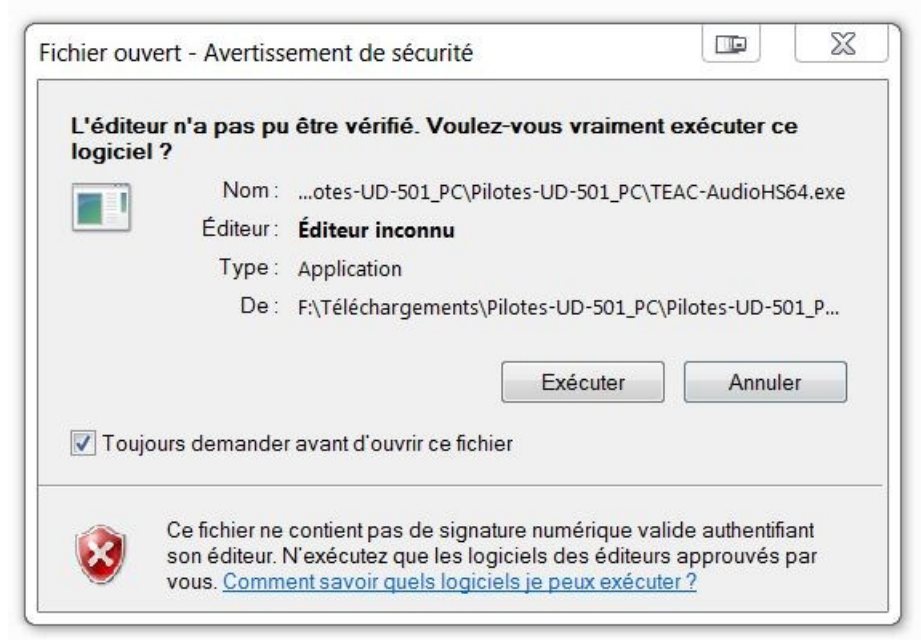

*Figure 5*

Cliquez sur Exécuter, le programme va vous demander le dossier de destination, en général automatiquement, il se place dans le dossier « Applications » de votre ordinateur.

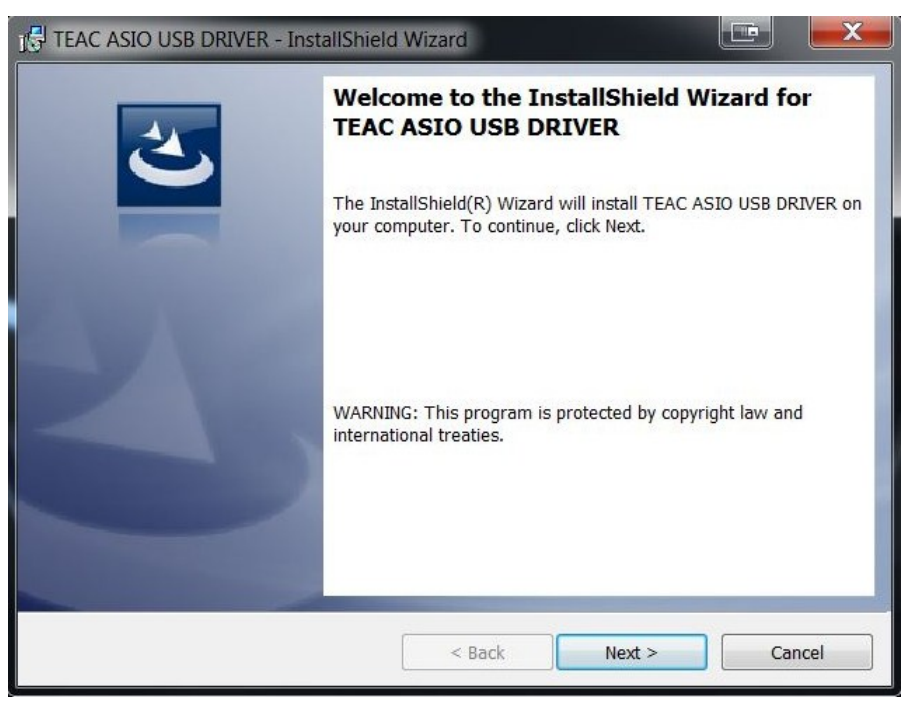

*Figure 6*

#### 2.2 Activez le pilote TEAC sur PC

Ensuite et afin de configurer la sortie son de votre ordinateur avec l'UD-501, vous devez vous rendre dans le gestionnaire de périphériques. Soit, vous pouvez utiliser le chemin : *panneau de configuration* > *Son* et en double-cliquant sur cette icône, vous arrivez à la page *lecture* (figure 5). Vous pouvez aussi cliquer droit sur l'icône *Son* dans la barre des tâches en bas à droite de l'écran. La fenêtre suivante s'affiche et cochez « Interface audionumérique TEAC USB Audio Device » comme suit :

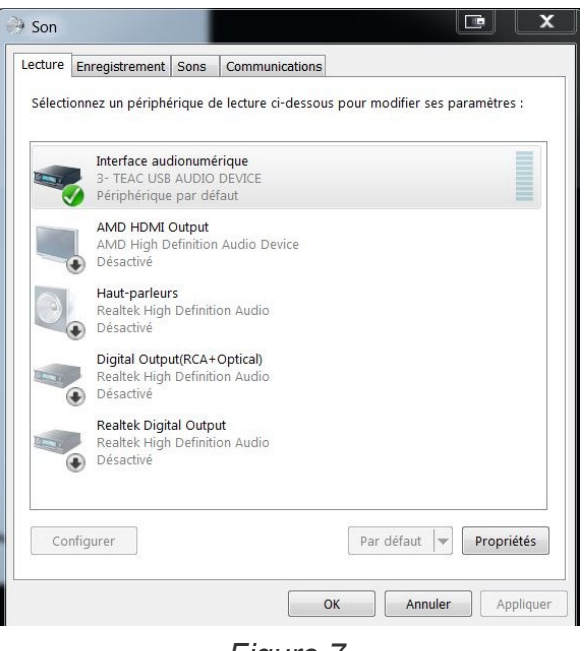

*Figure 7*

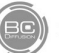

Ensuite, vous devez aller dans « Propriétés » puis dans la fenêtre « Formats pris en charge », décochez « DTS Audio, Dolby Digital et Microsoft WMA Pro Audio », et enfin sélectionnez dans la fenêtre « Statistiques Avancées » les valeurs 24 bits, 192000 Hz avec les deux « Mode exclusif » cochés.

Votre ordinateur est donc maintenant prêt à fonctionner avec le convertisseur externe TEAC UD-501 avec n'importe quelle application de lecture.

#### 2.3 Désinstaller le pilote TEAC

Quelquefois, il faut désinstaller les pilotes pour revenir à une version précédente. Cette opération est très simple, mais dépend du système d'exploitation et du chemin d'installation prit.

Dans le panneau de configuration de l'ordinateur, allez dans le fichier "Programme et fonctionnalités". Trouvez « TEAC ASIO USB Driver » dans la liste des programmes et cliquez sur "désinstaller" sur le menu du haut.

| Synology Assistant (remove only)                                                                                |                 | 10/03/2013 |               |                  |
|----------------------------------------------------------------------------------------------------|-----------------|------------|---------------|------------------|
| Systran Desktop 7                                                                                               | SYSTRAN S.A.    | 04/03/2013 |               | 1,61 Go 7.3.5.13 |
| TEAC ASIO USB DRIVER                                                                                            | <b>TEAC</b>     | 10/04/2013 | 1,45 Mo 1.0.0 |                  |
| TEAC USB HS Audio Software                                                                                      | TEAC            | 10/04/2013 | 885 Ko 1.0.2  |                  |
| TeamViewer 7                                                                                                    | TeamViewer      | 17/07/2012 |               | 7.0.13989        |
| TuneUp Utilities 2013<br>$-0.552$                                                                               | TuneUp Software | 10/02/2013 |               | 13.0.3020.11     |
| Programmes actuellement installés Taille totale : 4,17 Go<br>$\overline{\mathbf{a}}$<br>99 programmes installés |                 |            |               |                  |

*Figure 8*

Une fenêtre vous demande si vous désirez vraiment le pilote, cliquez sur Oui. Une fois l'opération lancée, le pilote sera complètement désinstallé. Vous pouvez aussi le faire par un autre chemin : Menu Démarrer, programme, TEAC, TEAC ASIO DRIVER USB et *Uninstall*. Une fenêtre identique vous demandera la confirmation de la désinstallation.

#### **3. Installation sur MAC**

L'installation sur MAC est automatique et n'a pas besoin de pilote. Une fois connecté, il suffit d'aller dans les préférences Son, puis Sorties et sélectionnez TEAC USB AUDIO DEVICE comme indiqué sur la figure 7.

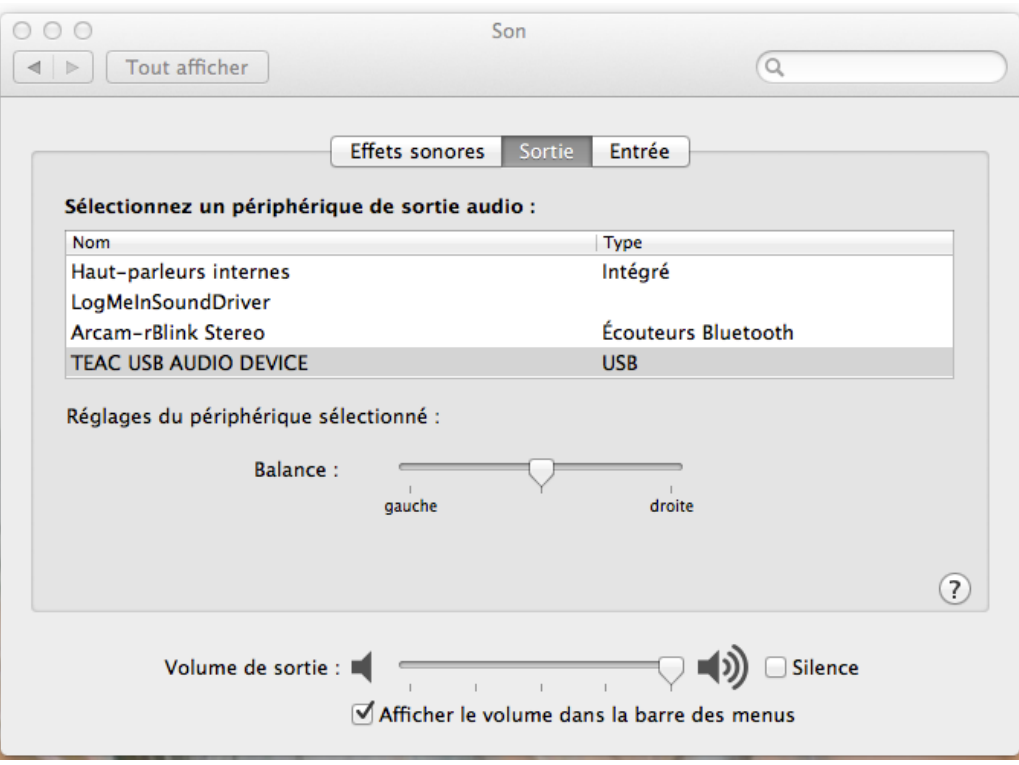

*Figure 9*

Certaines applications de lecture vont demander de choisir l'interface TEAC une nouvelle fois. Pour Audivarna, allez au chapitre 6 ; et pour JRiver, procédez de la même façon qu'avec Windows.

Pour la désinstallation, il suffit de mettre l'application dans la corbeille.

# **4. Configurer les applications sur PC**

Windows ne peut pas fonctionner naturellement avec les modes comme Kernel Streaming (KS), Wasapi ou Asio vous permettant de lire des fichiers de plus hautes résolutions, il faut utiliser d'autres applications que Windows Media Player, comme Foobar, Winamp, Monkey Media et JRiver pour sortir du mode Direct Sound (DS), défini par défaut avec les logiciels Windows. Certaines applications sont gratuites, Foobar par exemple, d'autres payantes JRiver.

#### 4.1. Configuration de JRiver

Une fois le logiciel JRiver installé sur votre ordinateur, il convient de configurer ce lecteur. Tout d'abord, allez dans les « Options », « Audio », puis « Mode de sortie » comme suit.

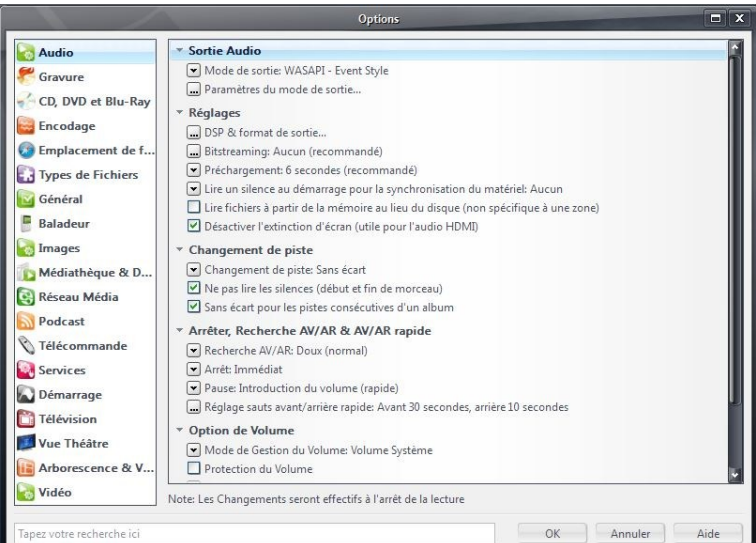

*Figure 10*

Vous pouvez déjà, suivant le fichier à écouter, choisir le mode de sortie entre plusieurs possibilités : Wasapi et Wasapi Event Style, ASIO, WAV Out, Direct Sound, KS… (pour la lecture de fichiers DSD à 2.8 MHz, la position Wasapi Event Style doit être sélectionnée).

4.2. Sélectionnez l'interface de sortie de **JRiver** 

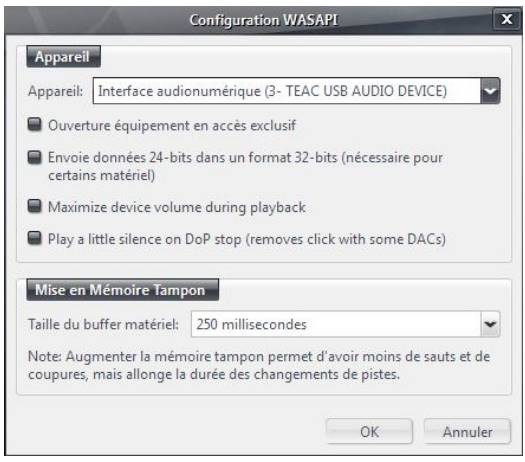

#### *Figure 11*

Mais il faut dans un premier temps sélectionner l'interface de sortie. Dans l'onglet Paramètres de Sortie, choisir : Interface audio numérique TEAC USB AUDIO DEVICE.

7

**TEAC** 

## 4.3. Configuration de Foobar

Une fois l'installation du logiciel de lecture installé, Foobar ne peut lire des fichiers HD à moins d'installer des extensions. Pour ASIO, rendez-vous à la page « Components » du site officiel : [http://www.foobar2000.org/](http://www.foobar2000.org/components) [components](http://www.foobar2000.org/components) puis téléchargez la bonne extension (Wasapi par exemple) et vous pouvez l'installer directement dans Foobar, à la page « Components » du logiciel. Pour cela, ourvez Foobar > Preferences > Components > et Instal ». Il faudra redémarrer le logiciel pour que la modification soit effective.

| Components                                                     | <b>Installed components:</b><br>Right-click a component for additional options. |         |                                       |  |
|----------------------------------------------------------------|---------------------------------------------------------------------------------|---------|---------------------------------------|--|
| 4 Display                                                      | $\overline{\phantom{a}}$<br>Name                                                | Version | Module                                |  |
| - Context Menu<br>▲ Default User Interface<br>Colors and Fonts | Album List                                                                      | 4.5     | foo albumlist                         |  |
|                                                                | CD Audio Decoder                                                                | 3.0     | foo cdda                              |  |
| - Playlist View                                                | Converter                                                                       | 1.5     | foo converter                         |  |
| <b>Keyboard Shortcuts</b>                                      | Default User Interface                                                          | 0.9.5   | foo_ui_std                            |  |
| Media Library                                                  | Equalizer                                                                       | 1.0     | foo dsp eq                            |  |
| Networking                                                     | foobar2000 core                                                                 | 1.2.5   | Core                                  |  |
| 4 - Playback                                                   | ReplayGain Scanner                                                              | 2.2     | foo_rgscan                            |  |
| DSP Manager                                                    | Standard DSP Array                                                              | 1.2     | foo_dsp_std                           |  |
| Output                                                         | Standard Input Array                                                            | 1.0     | foo_input_std                         |  |
| Shell Integration<br>- Advanced                                | <b>WASAPI output support</b>                                                    | 3.2.3   | foo out wasapi                        |  |
|                                                                |                                                                                 |         |                                       |  |
|                                                                | Get more components<br>Why are some components grayed out?                      |         | Get updates<br>Install<br>Copy report |  |

*Figure 12*

Vous pouvez faire la même manipulation avec les autres extensions comme ASIO et Kernel Streaming.

#### 4.3.1 Configurer le périphérique sur Foobar

Une fois l'extension installée, vous devez configurer Foobar pour qu'il utilise la bonne interface de sortie. Comme le montre la figure 13, vous devez aller dans : Preferences > output > Device et choisir Wasapi (event) : interface audionumérique (TEAC USB AUDIO DEVICE). Puis faire OK.

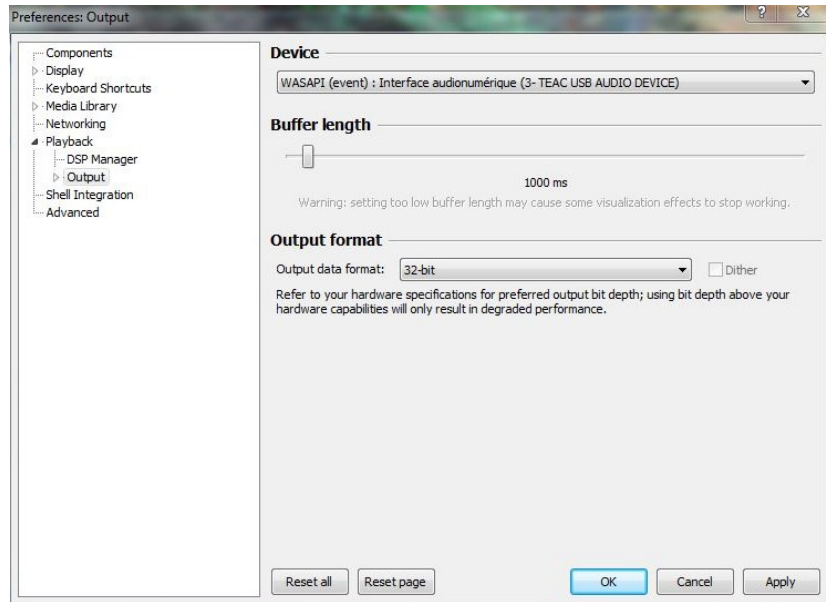

*Figure 13*

#### **5. Configurer TEAC Audio Players**

5.1. Installation du player TEAC HR Audio

Sur le site TEAC France, vous pouvez aussi télécharger une application TEAC nommée TEAC HR Audio afin de lire facilement les fichiers DSD. Une fois le fichier décompressé, lancez l'installation. Une fois ouverte, elle apparaîtra comme suit sur votre écran.

| TEAC HR Audio Player<br>File Playback Configure Help |                                                                     | <b>ROBERT</b><br>$\mathbf x$<br>$\Box$           |
|------------------------------------------------------|---------------------------------------------------------------------|--------------------------------------------------|
| <b>TEAC</b>                                          | WAV FLAC MP3 DSF DFF<br>$\emptyset \emptyset : \emptyset \emptyset$ | $H -$<br>EE<br>STOP<br>PLAY<br>PAUSE<br>$\Omega$ |
| Play Artist                                          | Title                                                               | <b>Duration</b>                                  |
| ∣∢                                                   | m                                                                   | $0:00:00 / 0:00:00$ -                            |

*Figure 14*

# 5.2. Configuration du HR TEAC

Pour lire des fichiers DSD, allez dans le menu « Configure » puis sélectionnez l'interface et le mode de décodage : DSD sous PCM ou DSD native. Cliquez sur OK, et votre logiciel est capable de lire des fichiers Dsf à 2.8 MHz ou 5.6 MHz que nous avez précédemment placés dans votre

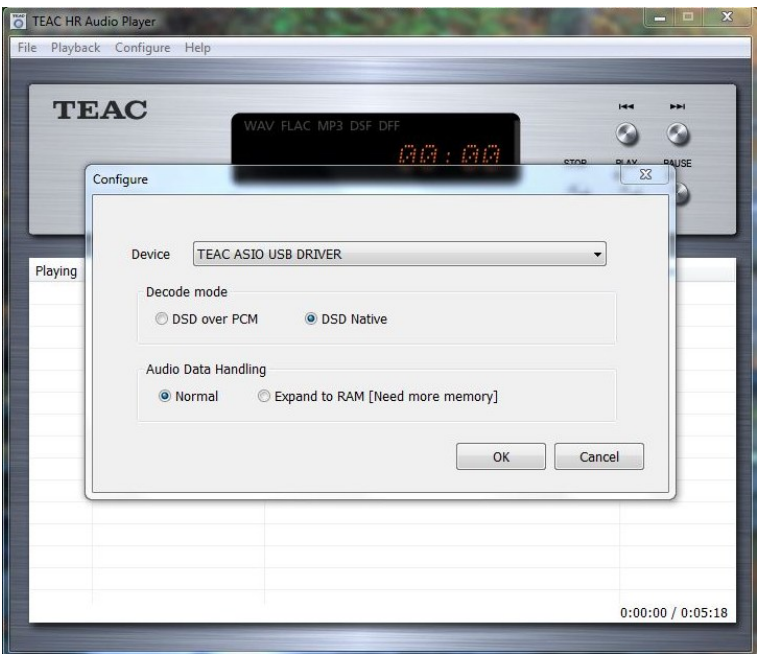

*Figure 15*

Cette application fonctionne exactement de la même façon sur PC Windows que sur MAC Os.

#### **6. Configurer son MAC**

Votre Apple MAC avec des applications comme Itune ou VLC sera capable de faire fonctionner le convertisseur TEAC UD-501 sans problèmes. Néanmoins, pour lire des fichiers haute résolution, des applications spécifiques et payantes sont disponibles. Audivarna Plus vous permettra de lire ces fichiers.

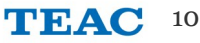

6.1 Installation d'Audivarna Plus

Une fois que vous avez téléchargé la version Audivarna Plus, installez la comme suit.

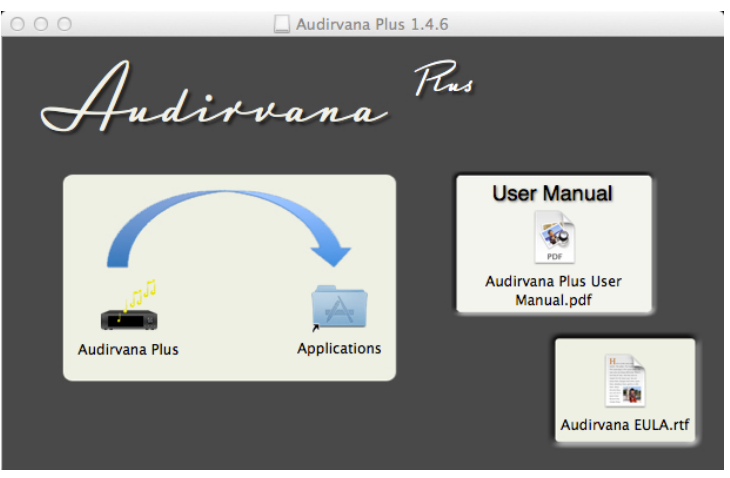

*Figure 17*

Et une fois installée, ouvrez votre logiciel, la fenêtre apparaîtra comme suit.

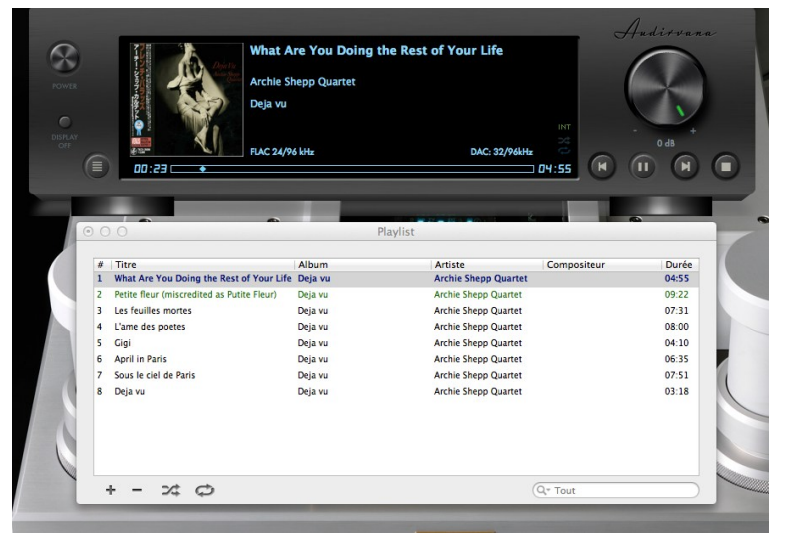

*Figure 18*

Il faut maintenant configurer le lecteur : Menu du haut > Préférences > Systèmes Audio > choisir l'interface ou Device TEAC USB AUDIO DEVICE et de là choisir aussi > Détection automatique des fichiers DSD. Vous pouvez avoir besoin de choisir plutôt > « DSD over PCM Standard 1.0 » pour la lecture des fichiers Dsf. Votre UD-501 indiquera alors 2.8 MHz en lecture.

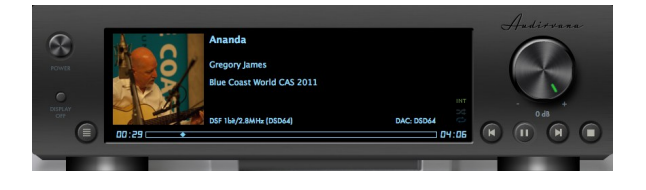

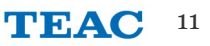

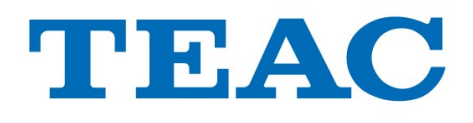

UD-501 DAC avec entrée USB

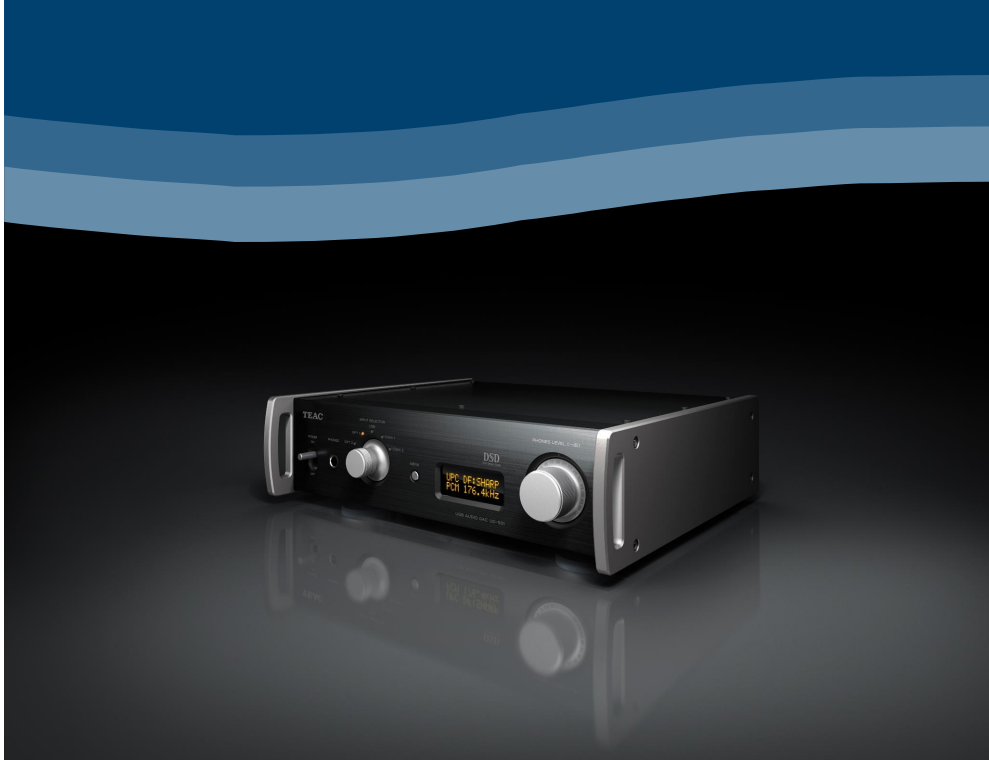

# Pour plus d'informations **Consultez** le site **www.teac.fr**

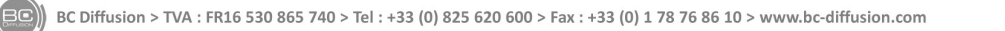

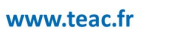

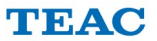